# **Power of the Post Vendor Bill Variances Page**

**Margie Komninos**

PlantScan Corporation [mkomninos@plantscan.com](mailto:mkomninos@plantscan.com)

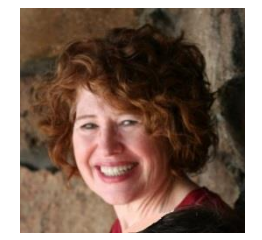

**PLANTSEAN** 

RMNSUG – March 16, 2022

# Post Vendor Bill Variances Page

Transactions > Payables > Post Vendor Bill Variances

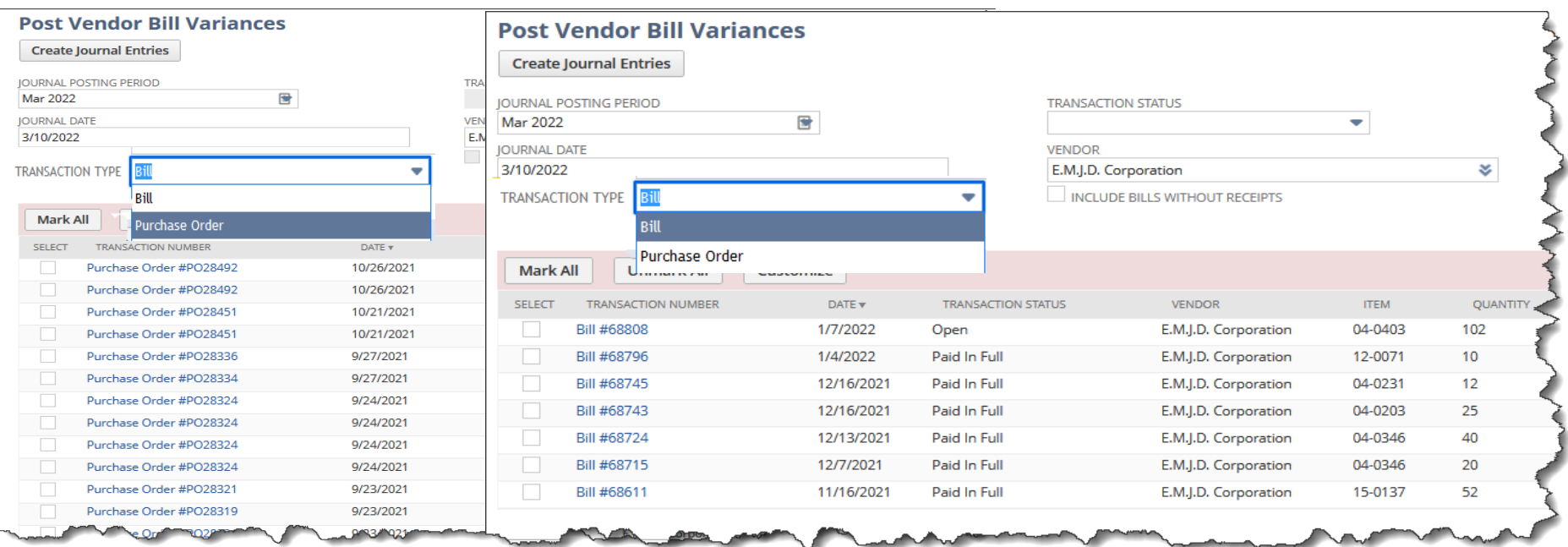

A Netsuite page/feature that:

- Identifies any **quantity/pricing/exchange rate variances** between item receipts and bills
- Provides a list of transactions that need to be investigated for correction or write-off
- Provides ability to auto create JE for getting rid of those small \$

### Post Vendor Bill Variances Page Transaction Type = PO

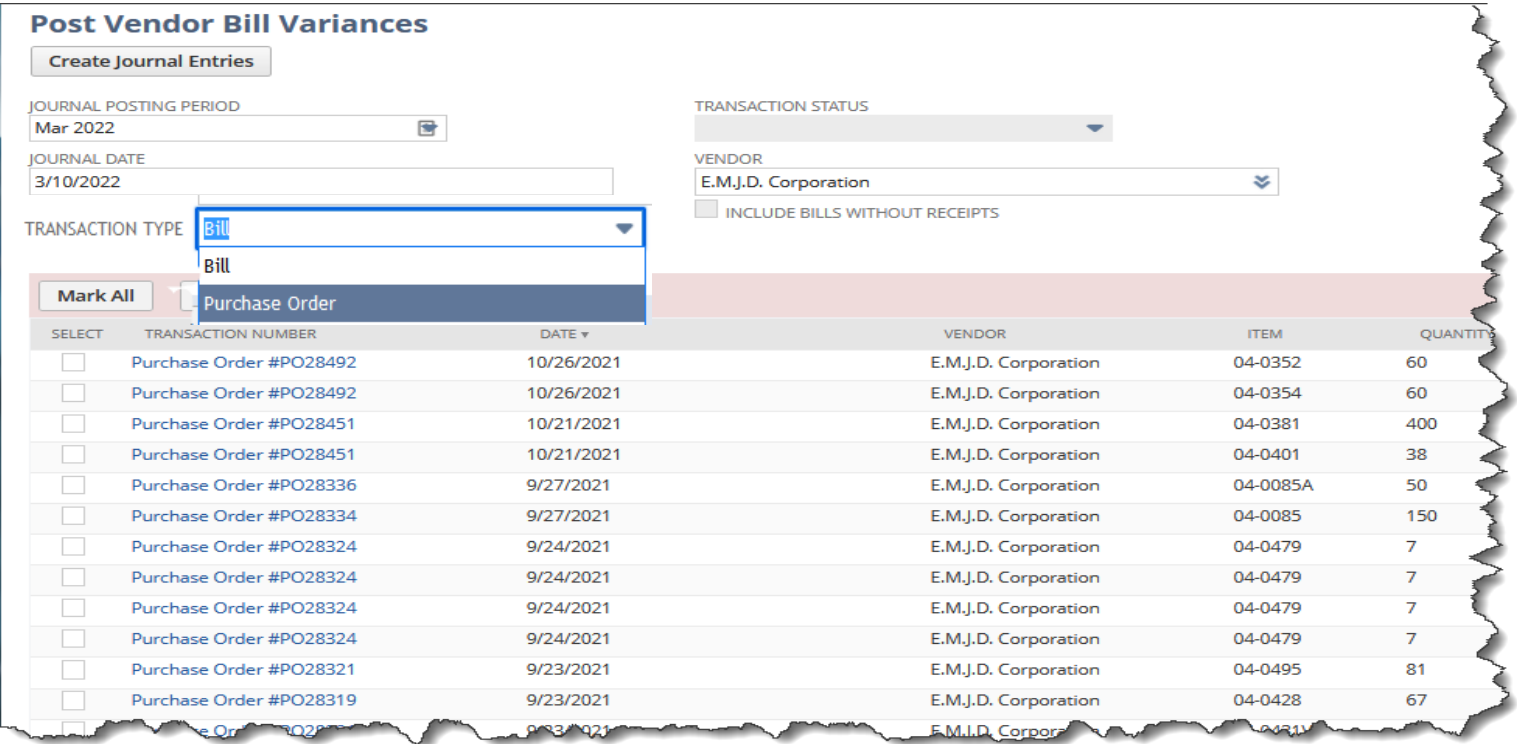

- Choose **Purchase Order** to show closed purchase order lines with a variance
- Identifies those POs with variances between the total of all item receipts compared to the total of all items billed

#### **NOTE: The line item on the PO must be fully received and billed OR the line item must be closed to display here**

### Post Vendor Bill Variances Page Transaction Type = Bill

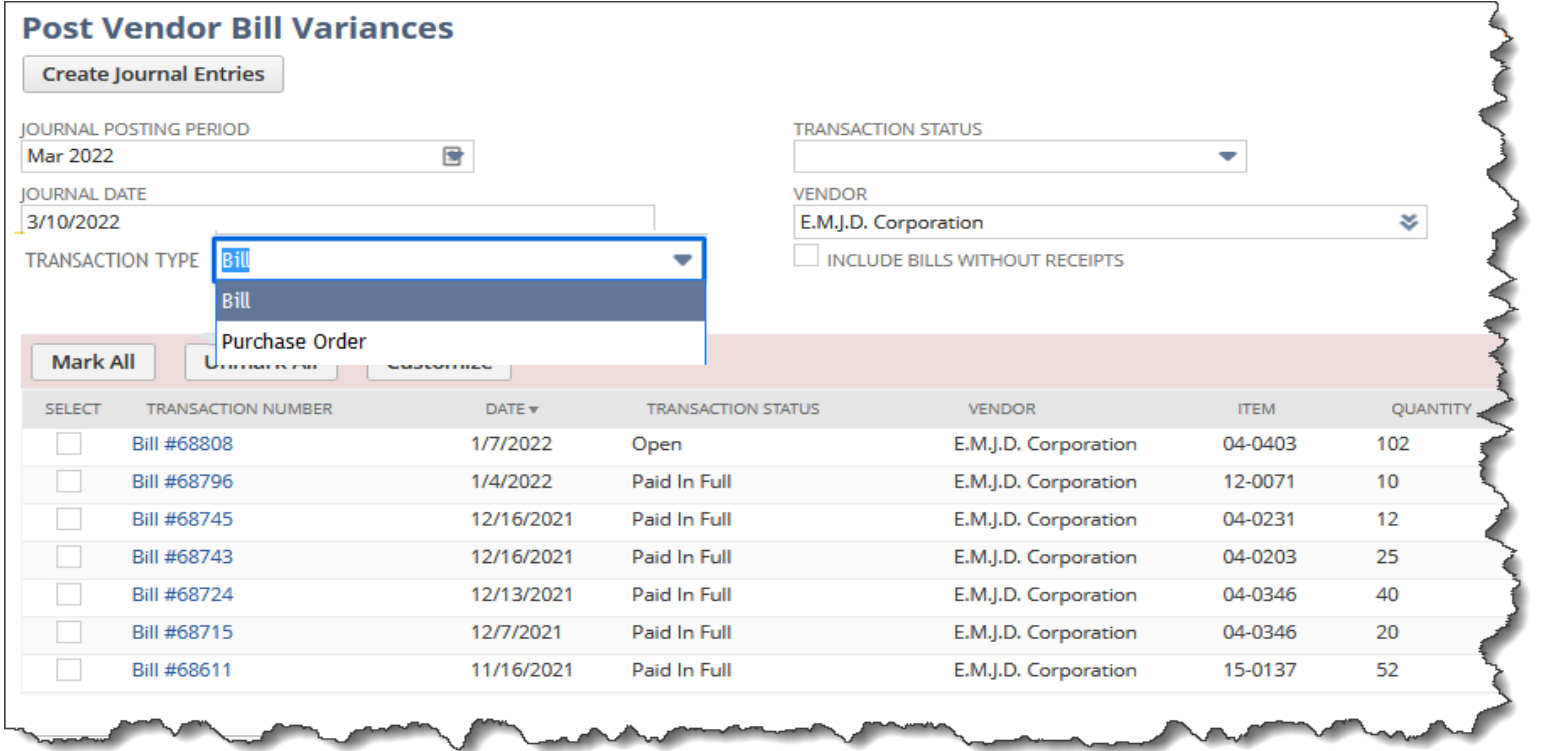

- Choose **Bill** to show only vendor bills that have the **Match Bill To Receipt** box checked on the related PO
- Identifies those vendor bills with variances between each Bill and it's associated Item Receipt(s)
- if you bill in advance of receipt then you will need to go back to the bill and add the item receipt; therefore it is recommended that you do a **Vendor Prepayments instead of billing in advance of receipt**

#### **NOTE: The line item on the PO does NOT need to be fully received and billed**

### So Where is the Match Bill to Receipt Checkbox?

If Match Bill to Receipt is checked in the item record then it carries over to all POs where you can uncheck it

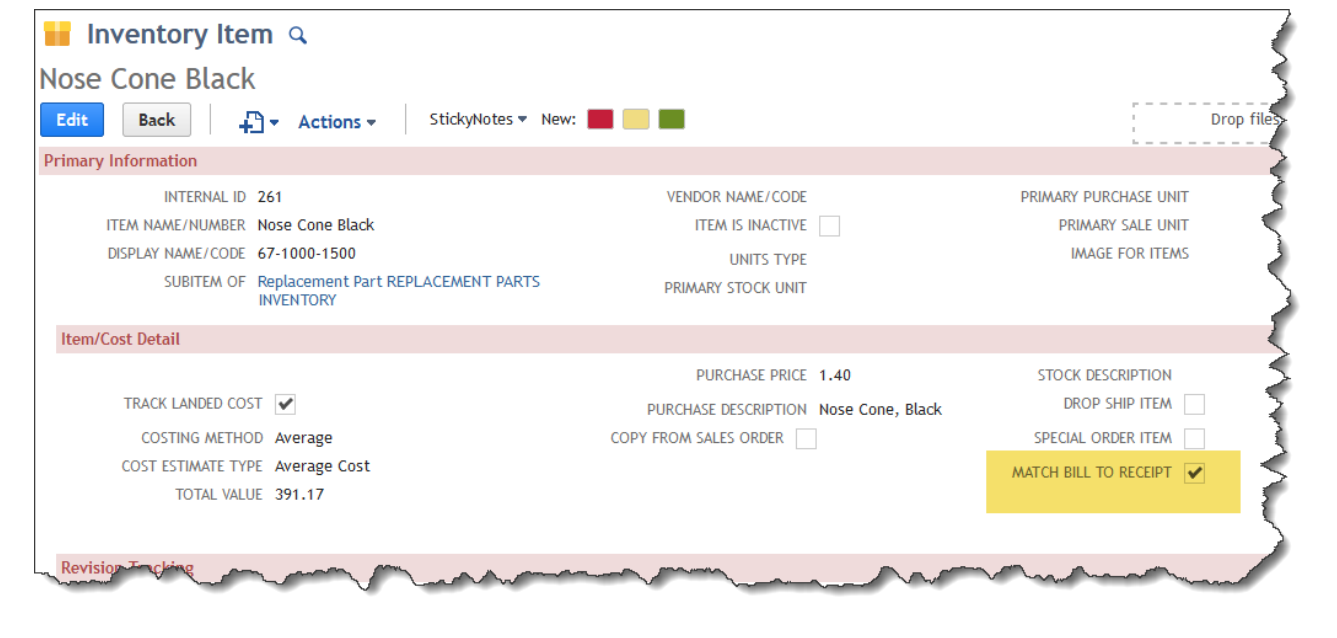

If Match Bill to Receipt is not checked in the item record it can still be checked on the PO lines

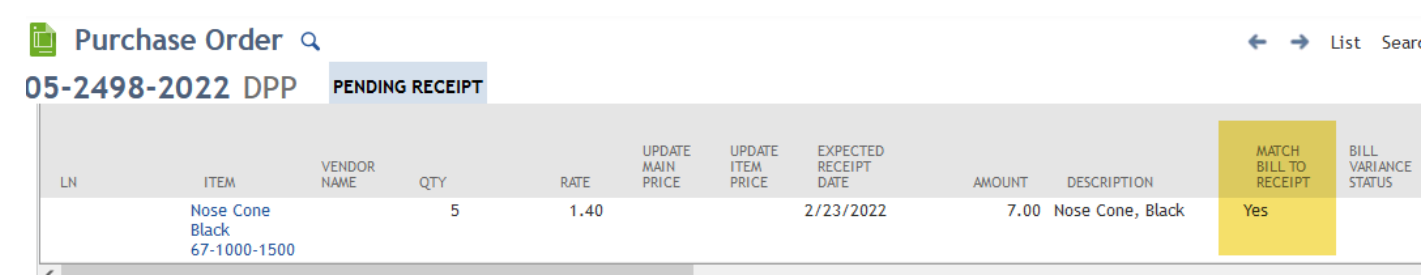

# Post Vendor Bill Variances Page Now What – Once They Appear?

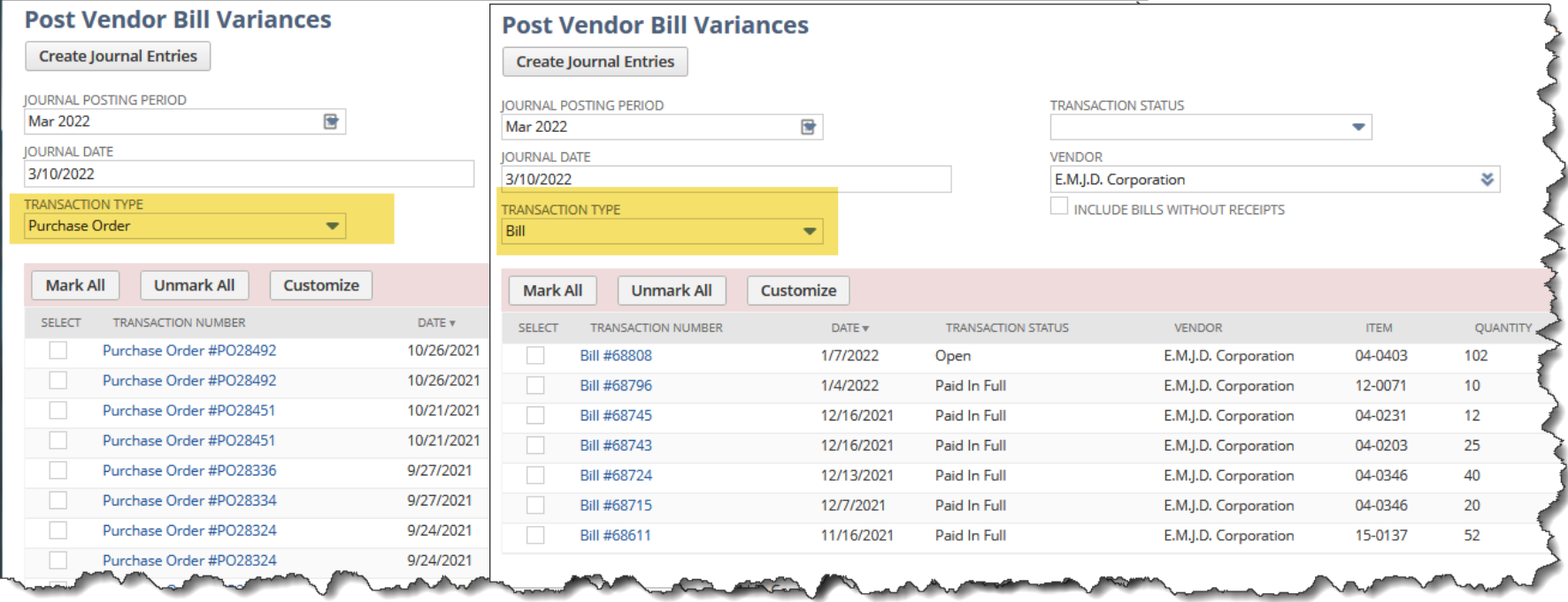

Need to decide if it should really be written off or corrections made

Investigate...

# **The Investigation Begins …**

### Match Bill To Receipt Unchecked

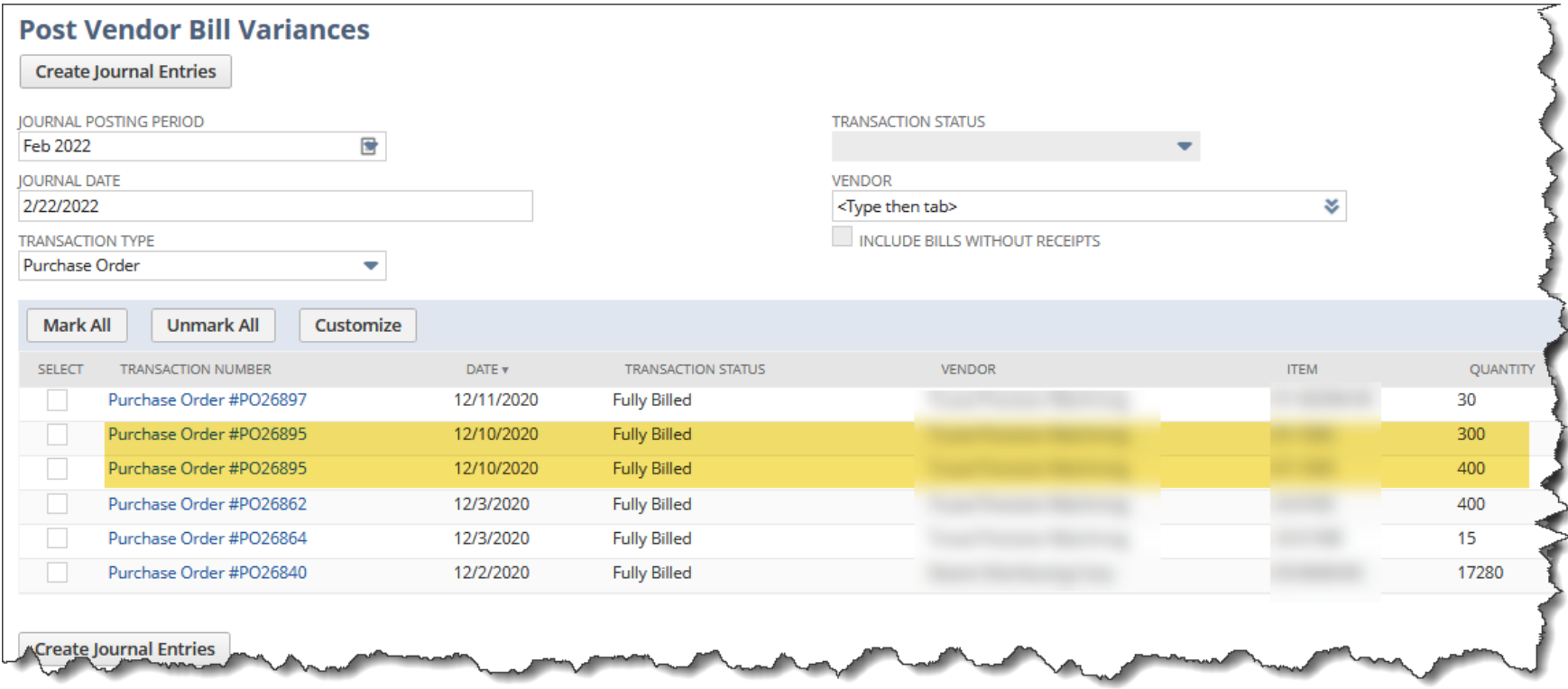

#### **Click on the Transaction Number (PO)**

### Look at Item Receipts and Bills from the PO

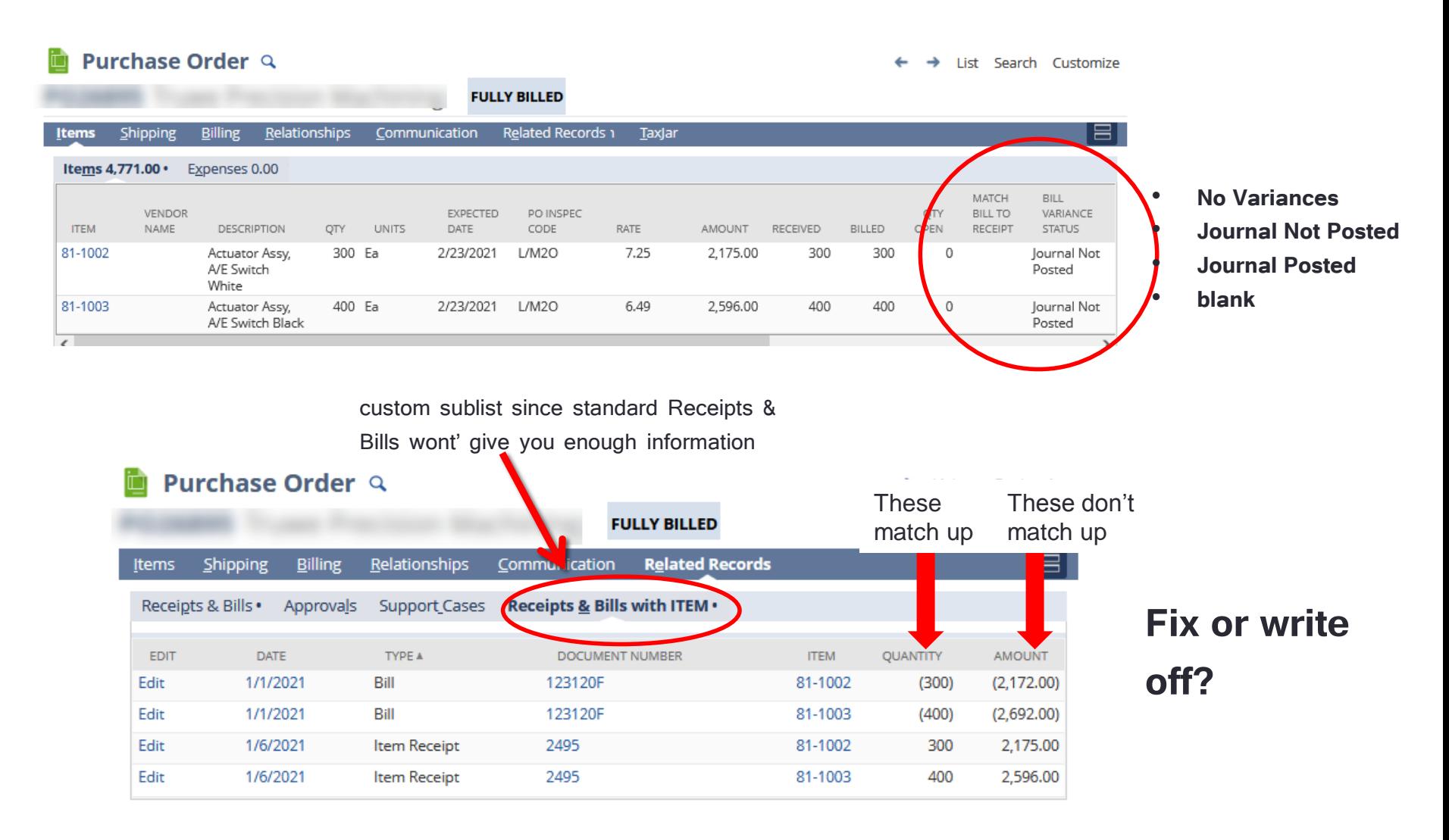

# **The Investigation Begins …**

#### Match Bill to Receipt Checked

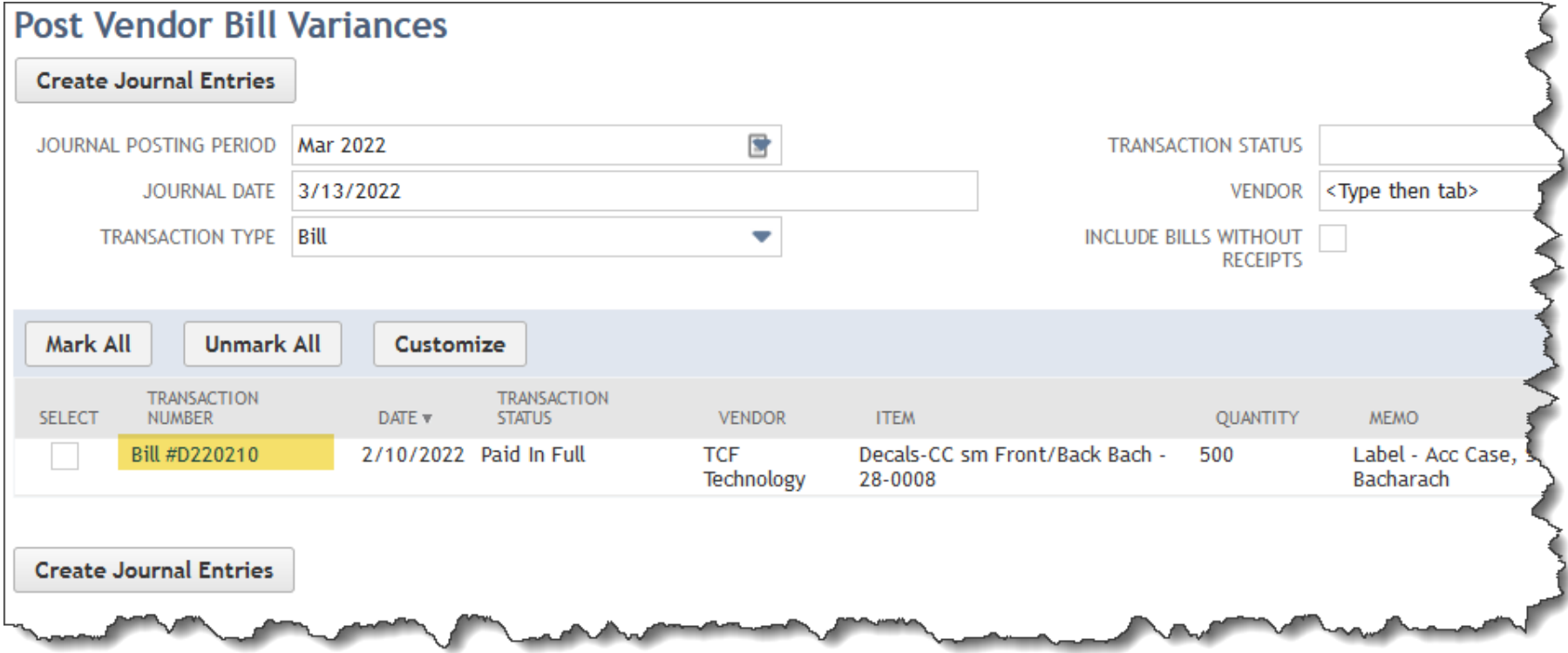

**Click on the Transaction Number (Bill)**

### Look at the Item Receipts for the Bill

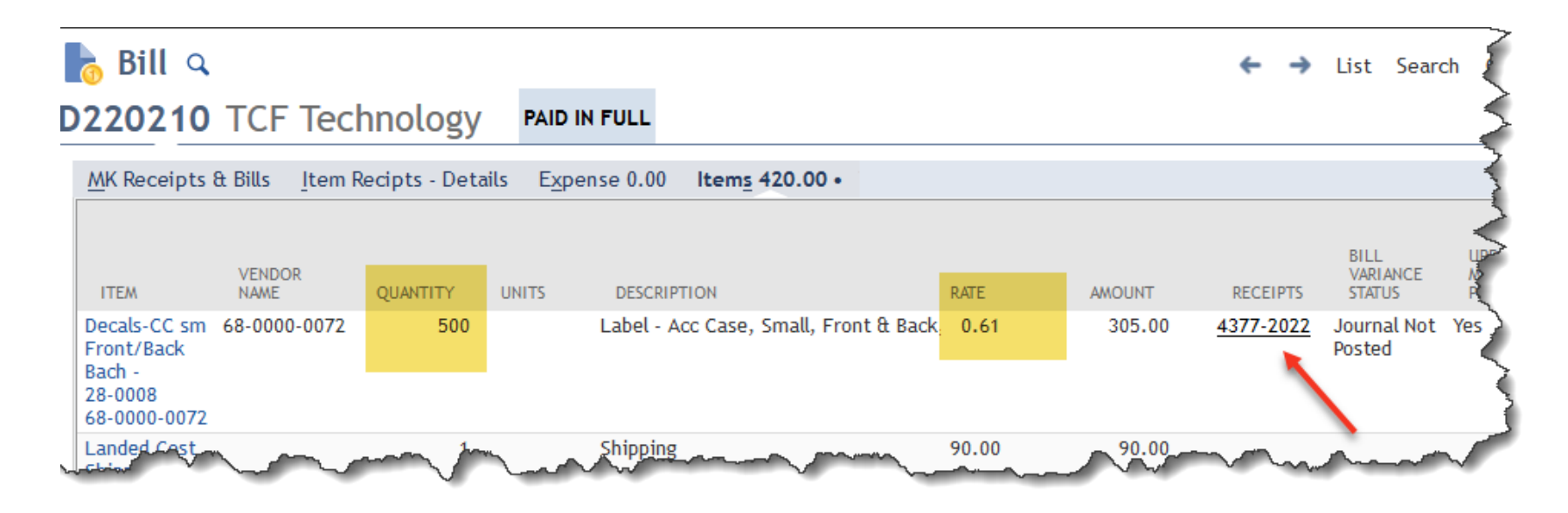

**a** Item Receipt  $Q$ 

#### 4377-2022 TCF Technology

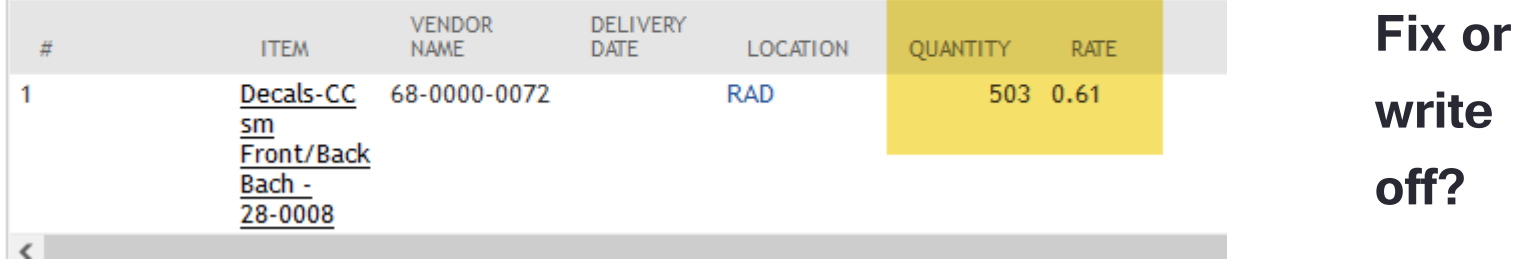

### Post Vendor Bill Variances Page How to Write it Off

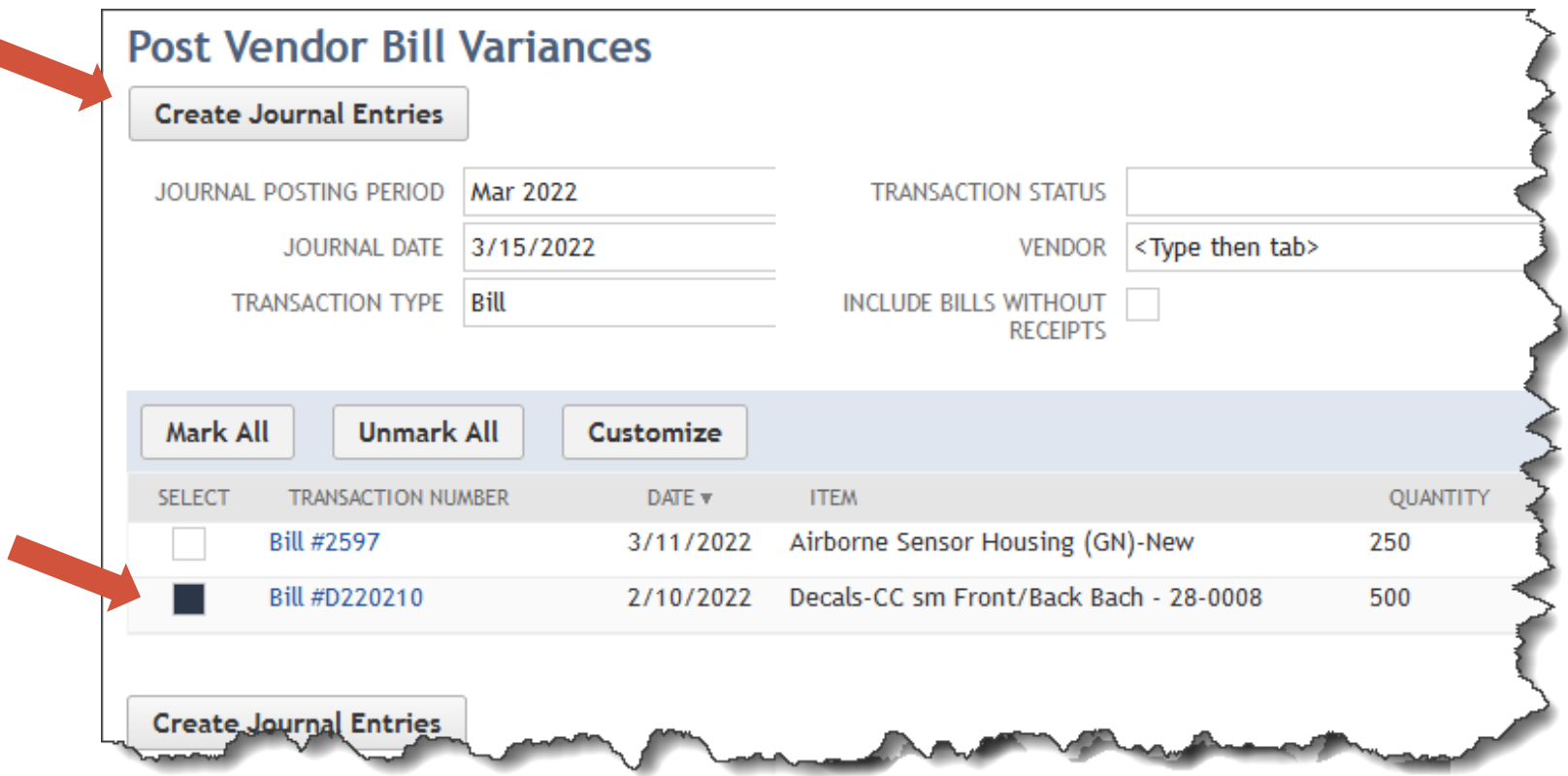

- 1. Click on checkbox next to the one you want to write off
- 2. Press the Create Journal Entries button

Note: One JE is created for ALL the lines you select

### Write it off

### example: ordered and paid for 500 labels but received 503

#### **Inventory Received Not Billed Register**

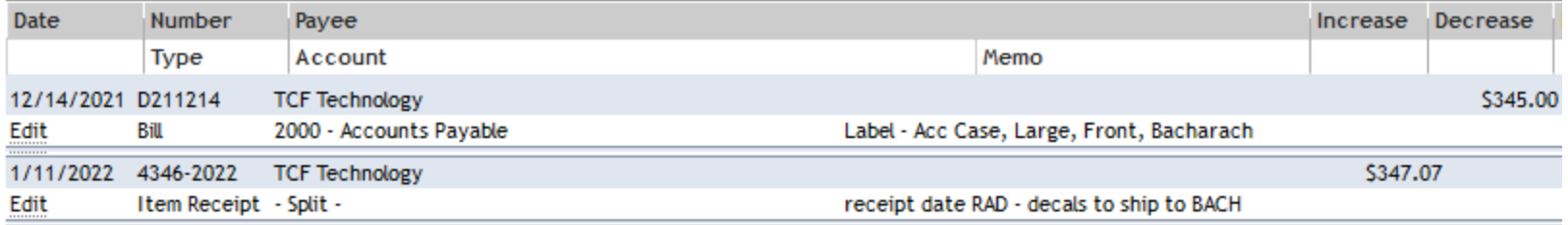

#### **Inventory Received Not Billed Register**

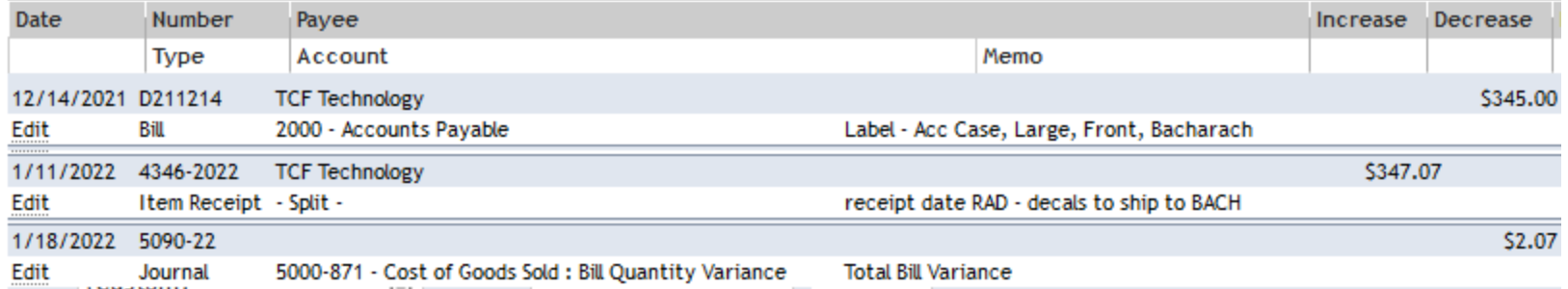

This JE was created from the Post Vendor Bill Variance page

# Post Vendor Bill Variance Page Which Option to Choose

- Only option if using non-inventory, other charge, or service items
- More challenging analysis
- Need to create a saved search or custom sublist to help with analysis
- Need to create a saved search to find open line items on POs that should be closed
- Normally pay in advance of receipt
- Usually receive all items on the PO line in the same accounting period

#### **Purchase Order Match Bill to Receipt**

- Easier analysis
- A bit more time consuming setup
- No saved searches required
- Occasionally pay in advance
- May receive overages for which you won't be billed
- May receive less quantity for which you won't be billed
- Receive partials with bills that span accounting periods

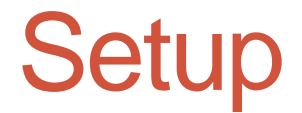

- **Advanced Receiving** must be enabled it allows you to receive orders separately from Bills.
- To do auto creation of Journals
	- Create a COGS account for each variance you want to track:
		- Bill Price Variance variance associated with price difference between the item receipt and the vendor bill
		- Bill Quantity Variance variance associated with quantity difference between the item receipt and the vendor bill
	- Global setting  $-$  set the default account(s) for all new items  $-$  can be one-to-one or just one for all
		- Setup > Accounting > Accounting Preferences > Items/Transactions tab
		- **Default Bill Quantity Variance Account** = use account from above
		- **Default Bill Price Variance Account** = use account from above
	- Mass update by item type to update existing items to the defaults you just set up in the prior step
- If using Match Bill to Receipt
	- CSV export/import to update existing Item records
	- Create a simple workflow to check the Match Bill to Receipt field on new items
- If not using Match Bill to Receipt
	- For non-inventory, service, or other charge items you need to create a simple workflow to check the Generate Accruals checkbox (a CSV import will work but will need to do them every time you add a new item of this type)
	- For item types above modify the Item form to expose the variance accounts under the Accounting tab
	- Modify the PO form to include the sublist column field BILL VARIANCE STATUS
	- Create a search to display all receipts and bills from a PO and also make it a custom sublist
	- Create a search to display open POs that should be closed so they appear on the Post Vendor Bill Variances page
- Train users on this features and steps to fix problems identified by the Post Vendor Bill Variances page

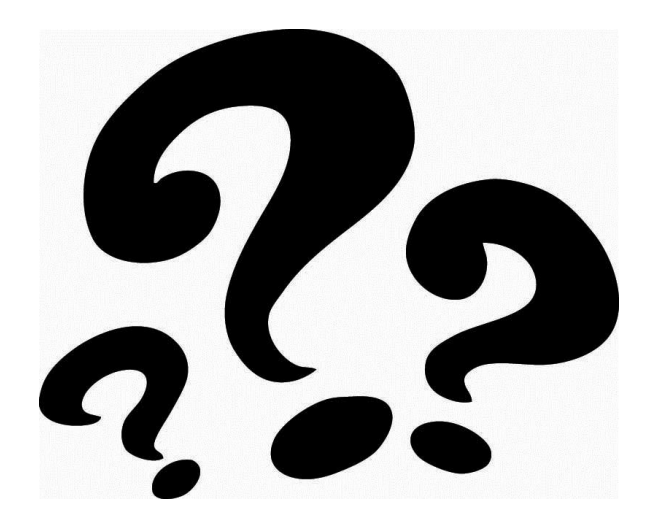

If we don't have time now then ask during the Open Forum at the end of the meeting or email me at **mkomninos@plantscan.com**